# **Select OTC Endpoints**

To select OTC Endpoints, complete the following steps:

- 1. From the Administration tab, select Manage OTC Endpoints>Select OTC Endpoints. The Online User ID and Online Password dialog appears.
- 2. Enter your **Online Password** and click **Login** as shown in Figure 1. The Select OTC *Endpoint Downloads* dialog box appears.

| This | s action requires online authentication. Please<br>provide your online password below.<br>Online User ID: sccsup17 |  |  |  |  |
|------|----------------------------------------------------------------------------------------------------|--|--|--|--|
|      | Online Password:                                                                                                   |  |  |  |  |
|      | Login Cancel                                                                                                    |  |  |  |  |

#### Figure 1. Online Password

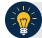

### **Application Tips**

- Enter the password that you use to access OTCnet Online.
- If your OTCnet Online credentials (Log In and Password) are expired or do not exist an error message appears.
- Ensure your OTCnet Offline credentials correspond to an existing OTCnet Online account.
- 3. Click **Close**. The *Step 1 of 2 Select OTCnet Endpoint(s)* page appears with the *Select OTC Endpoint* message.

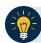

**Application Tips** 

- It is recommended that you do not click the Cancel button. Instead, wait for the Close button to ensure the OTC Endpoints (CHK) display on the Select OTC Endpoints page.
- When the Select OTC Endpoints Task dialog box appears, the system downloads the OTC Endpoint information (CHK) (Short Name, Agency Location Code plus 2 [ALC+2], and Description).

4. Select the OTC Endpoint(s) that you want to download to the OTCnet Offline Check Capture application by checking the check box(es) under the **Select** column as shown in Figure 2.

| S | Select OTC Endpoints 1 2                                                 |                |            |               |  |  |  |
|---|--------------------------------------------------------------------------|----------------|------------|---------------|--|--|--|
| S | Step 1 of 2: Select OTC Endpoint(s)                                      |                |            |               |  |  |  |
|   | Please select an OTC Endpoint OTC Endpoint(s) Showing 1 - 1 of 1 Records |                |            |               |  |  |  |
|   | Select<br>[ Check All / Uncheck All ]                                    | OTC Endpoint 🗘 | ALC+2 🗘    | Description 🗘 |  |  |  |
|   |                                                                          | E1             | 00000303TT | Endpoint 1    |  |  |  |
|   | Cancel Next                                                              |                |            |               |  |  |  |

Figure 2. Select OTC Endpoints

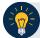

### **Application Tips**

- Only active OTC Endpoints (CHK) to which a user has access is listed.
- OTC Endpoints (**TGA**) are not displayed.
- 5. Click **Next**. The Step of 2 of 2 Review OTC Endpoint(s) page appears.
- 6. Verify the OTC Endpoints to be saved to the database. Click **Submit**. A *Confirmation* page appears presenting the OTC Endpoints that have been successfully saved into the local offline database.

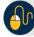

## **Additional Button**

Click **Return Home** to the OTCnet Home Page.